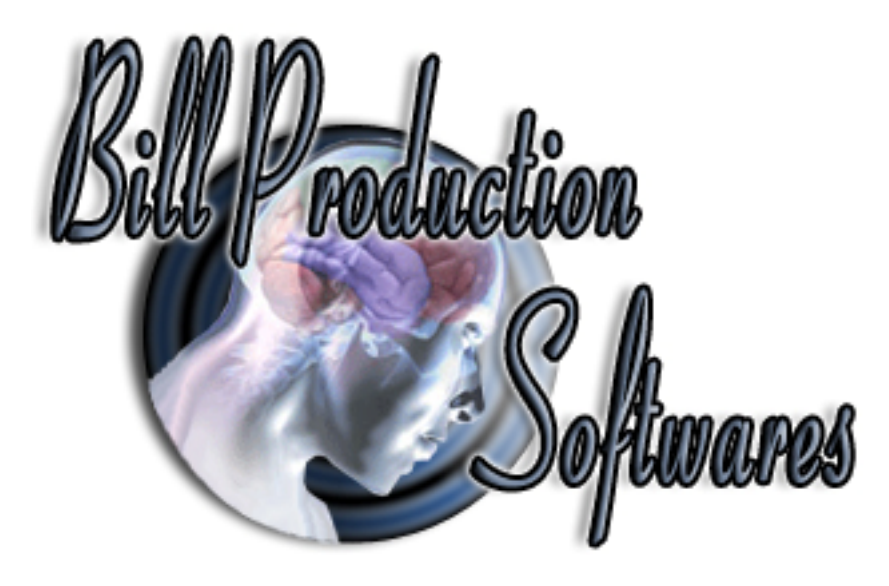

# **Bill Redirect Send Bioscrypt Fingerprint V-Pass reader numbers directly in your existing application software**

Documentation: 16/08/2009

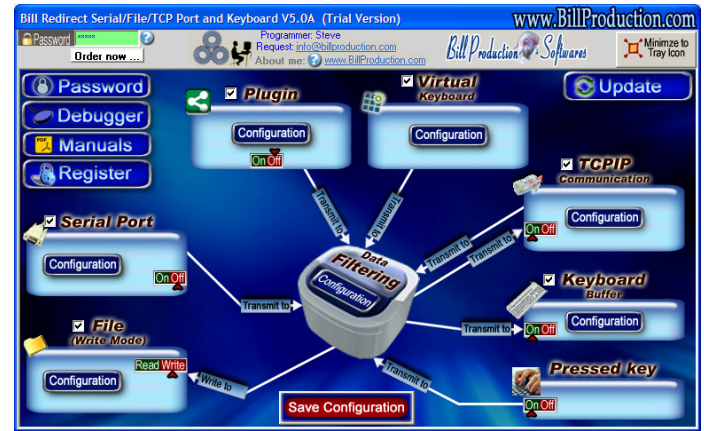

**Use this documentation with the product : Bill Redirect 5.0J and more**

**Software configuration and integration service It's free, fast, and efficient ! Submit your case to info@billproduction.com and receive a customized answer !**

Our Internet site: http://www.billproduction.com/

Email: info@BillProduction.com

**This documentation demonstrate how Send Bioscrypt Fingerprint V-Pass reader numbers directly in your existing application software** 

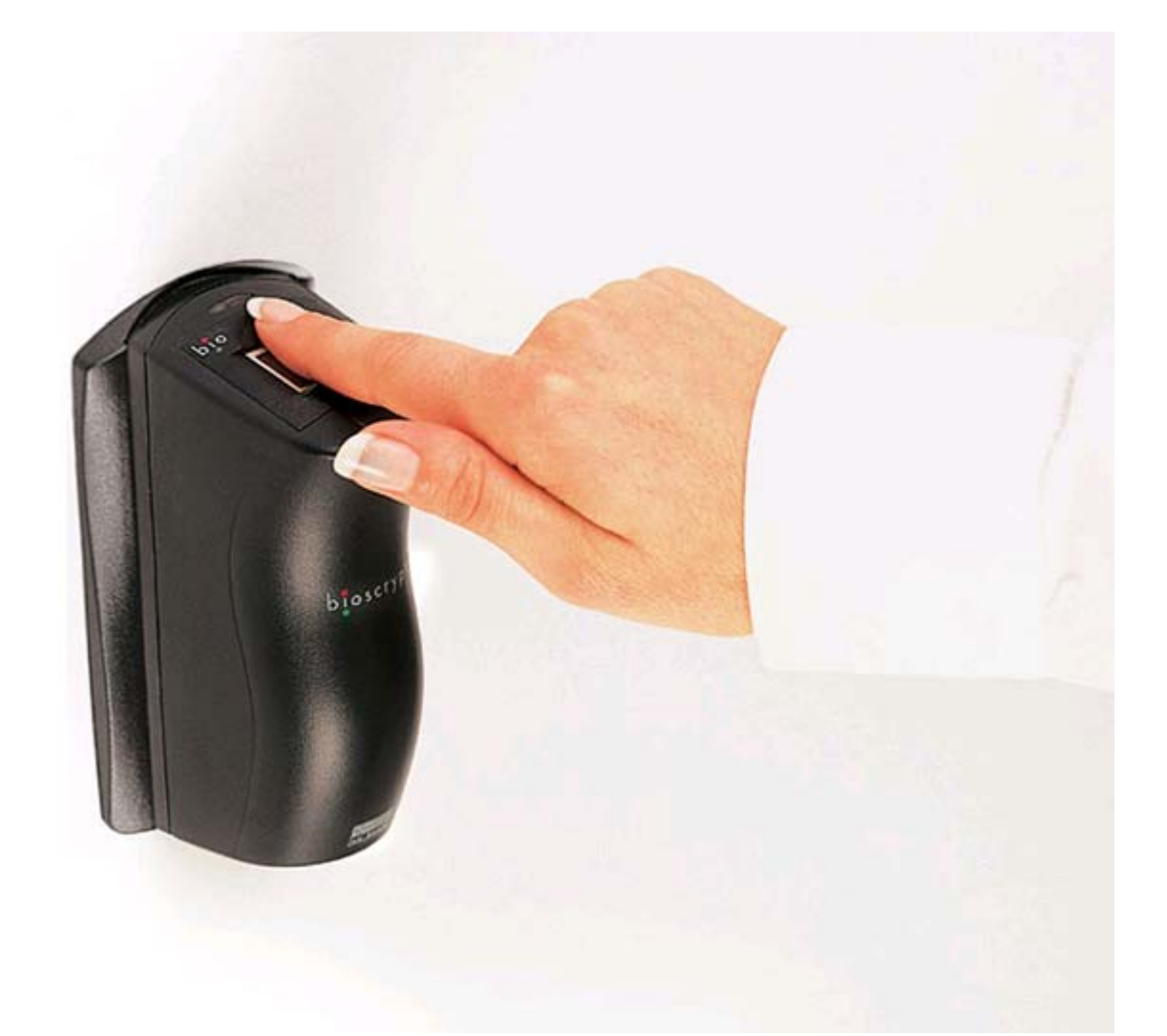

# **The following instructions apply to: Bioscrypt Fingerprint V-Pass reader**

http://www.l1id.com/pages/399-bioscrypt-v-pass-fx

#### **Install and Start the software VeriAdmin**

*This software is include with your Bioscrypt V-Pass reader* 

### **To Configure the Unit Parameters**

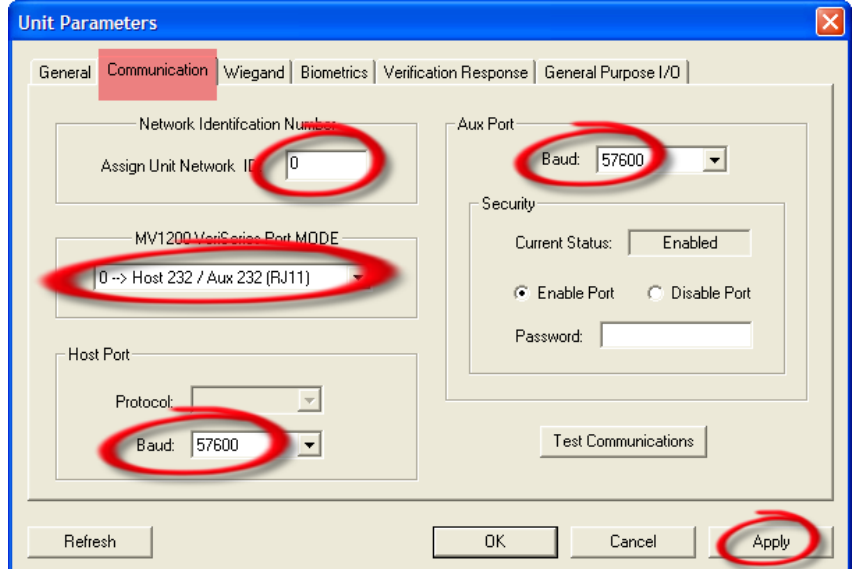

**Select the option: Communication Enter in the field "Assign Uni Network ID": 0** Select the option:  $0 \rightarrow$  Host 232/Aux 232 (RJ11) **Set the 2 Baud options to: 57600 Click on button: Apply** 

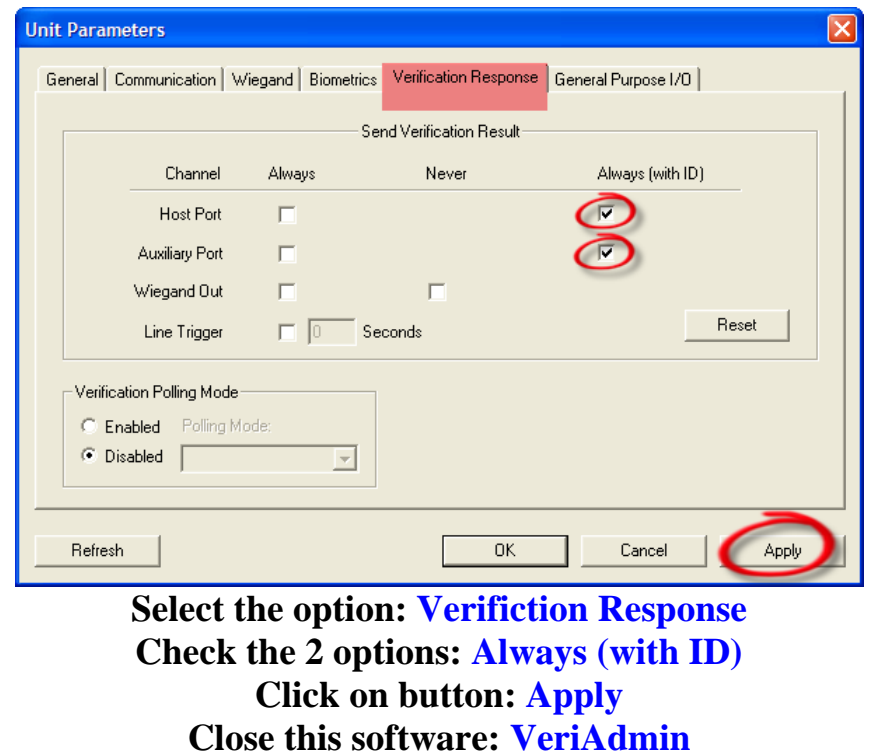

## **Download and install Bill Redirect software http://www.billproduction.com/Bill\_COMtoKB.ZIP**

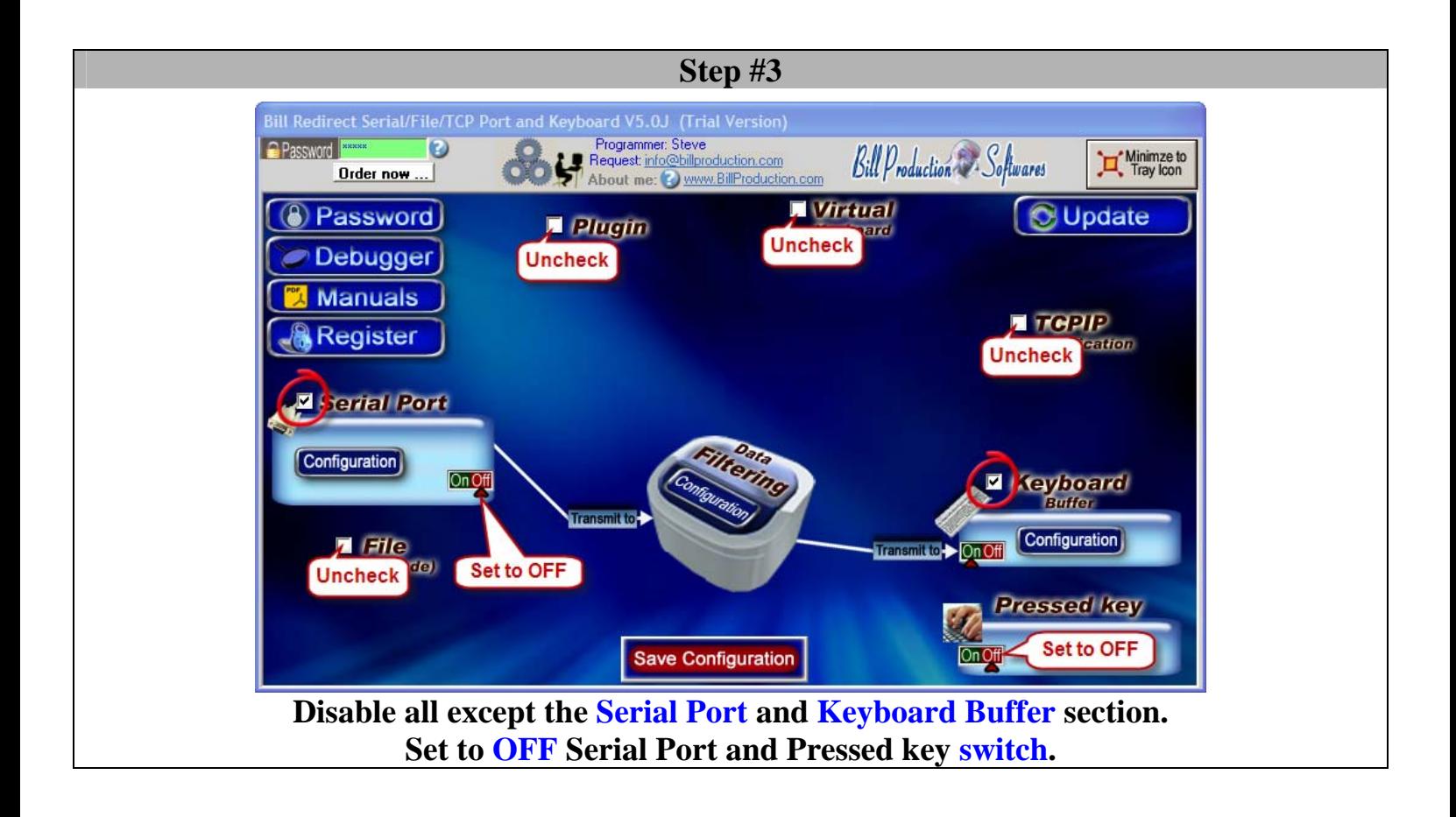

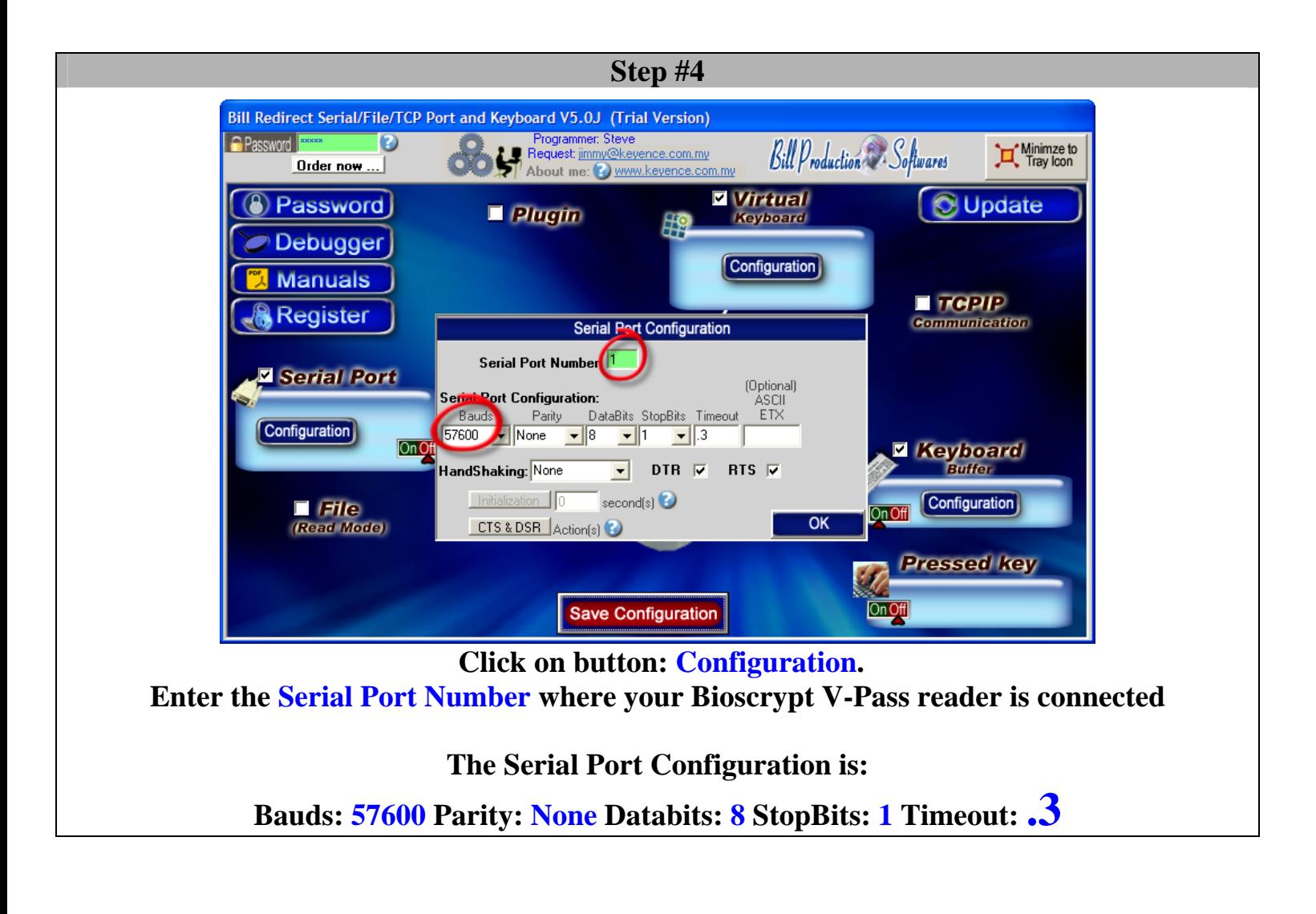

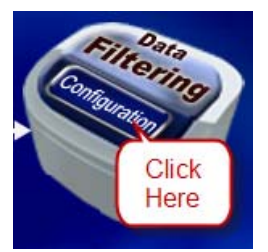

# **Click on button: Configuration**

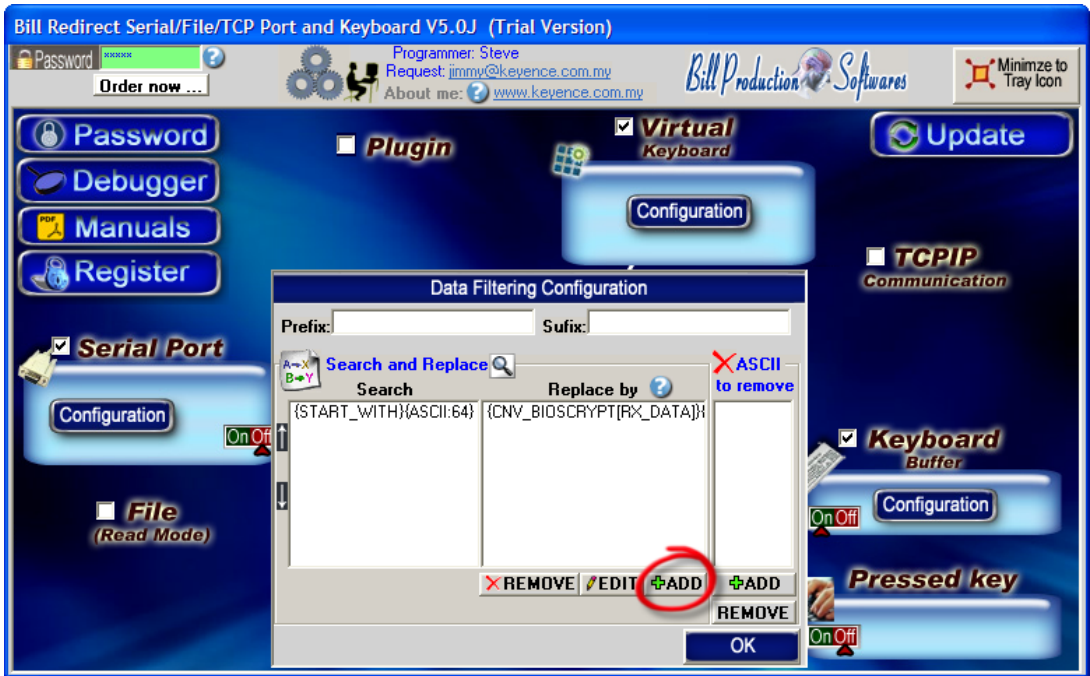

**Click on button: Add**

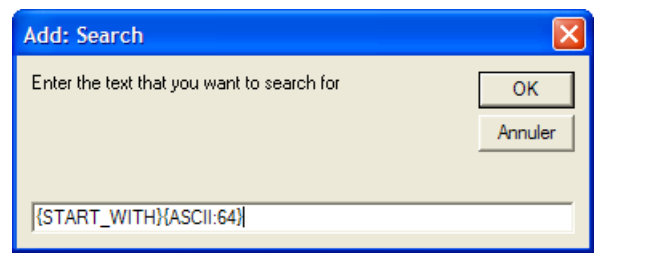

## **Enter in this field: {START\_WITH}{ASCII:64}**

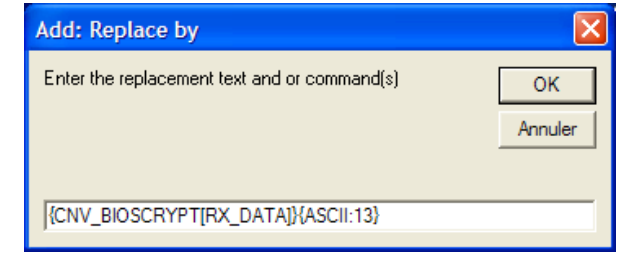

**Enter in this field: {CNV\_BIOSCRYPT[RX\_DATA]}{ASCII:13}** 

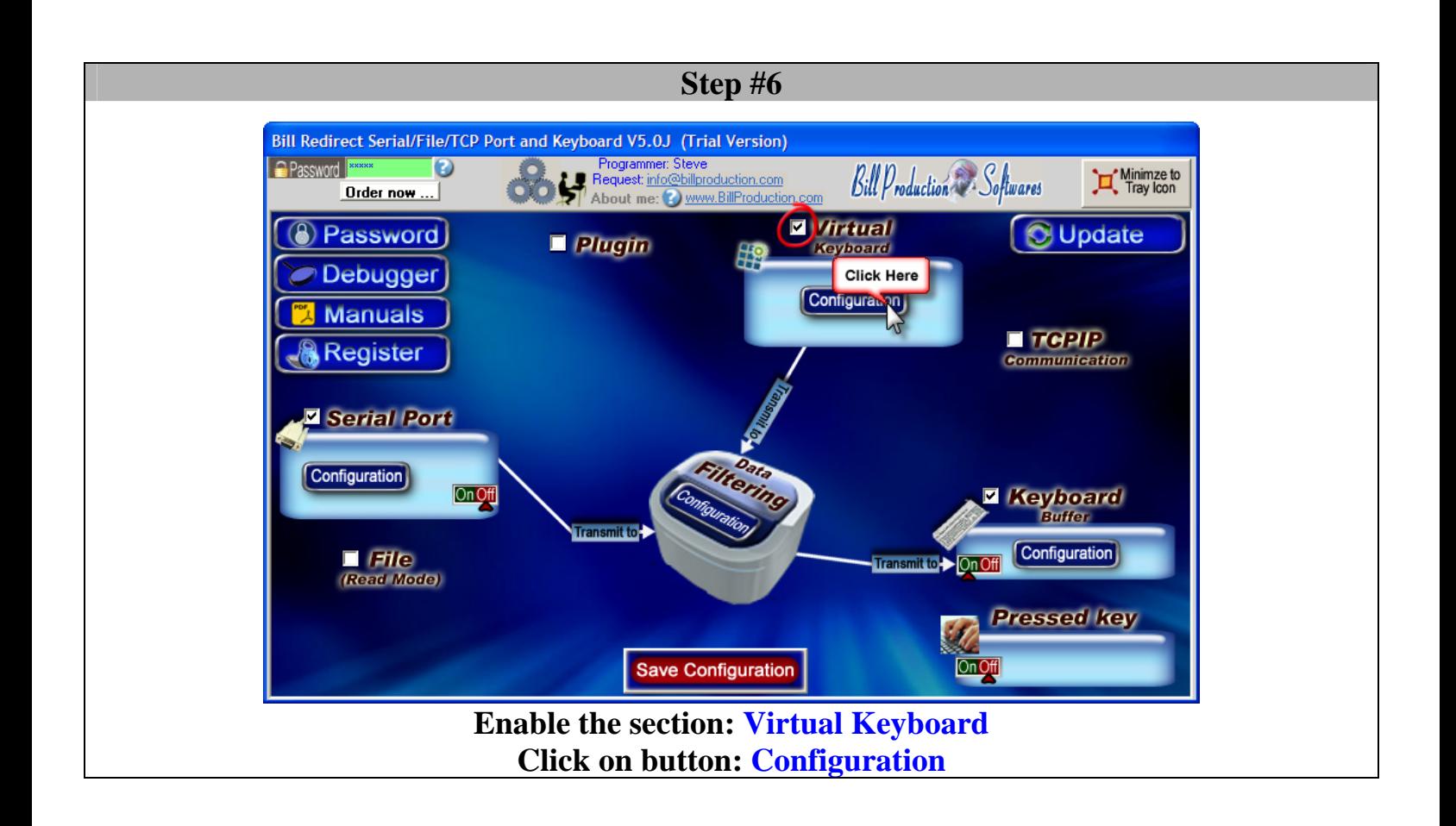

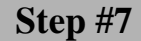

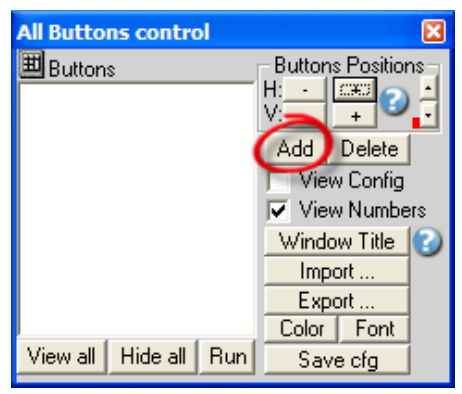

**Click on button: Add** 

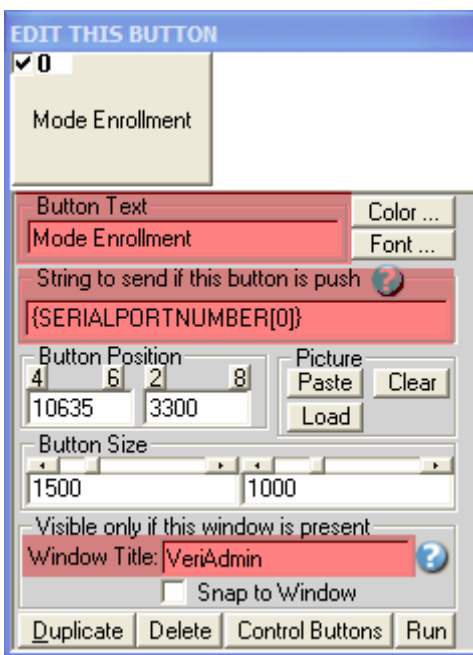

**Enter in the field "Button Text": Mode Enrollment Enter in the field "String to send … is push": {SERIALPORTNUMBER[0]} Enter in the field "Window Title": VeriAdmin Move this button on: The top right in your Windows** 

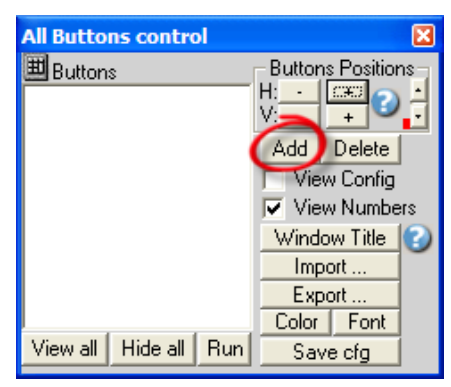

**Click on button: Add** 

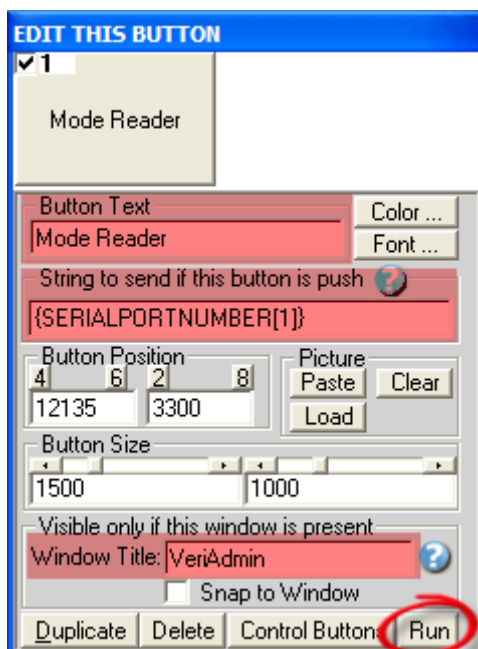

**Enter in the field "Button Text": Mode Reader**  Enter in the field "String to send ... is push": {SERIALPORTNUMBER[1]} **Enter in the field "Window Title": VeriAdmin** 

\* Replace the number **1** by the Serial Port Number where your Bioscrypt V-Pass reader is connected

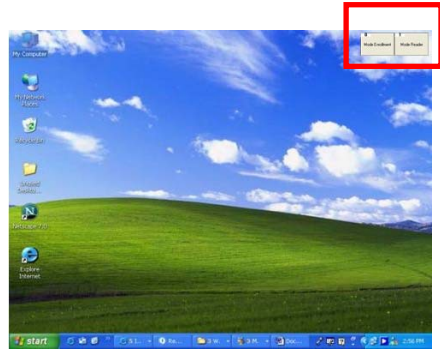

**Move this button on: The top right in your Windows** *(just across the first button)* 

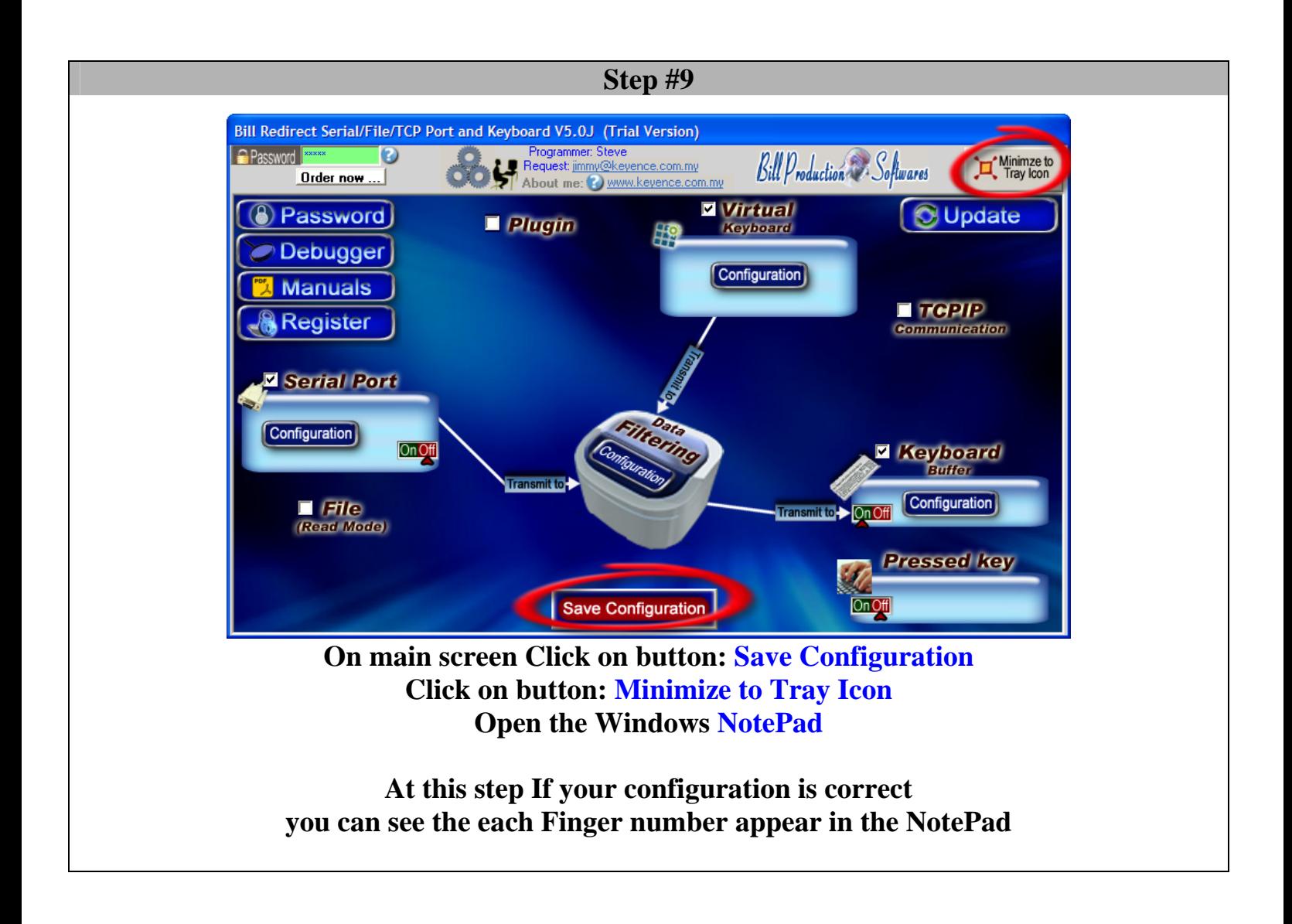

**To enroll a new finger** 

**Open the software: VeriAdmin Click on button: Mode Enrollment**

**Do the enrollment** 

**To return in mode Reader Click on button: Mode Reader Close the software: VeriAdmin**

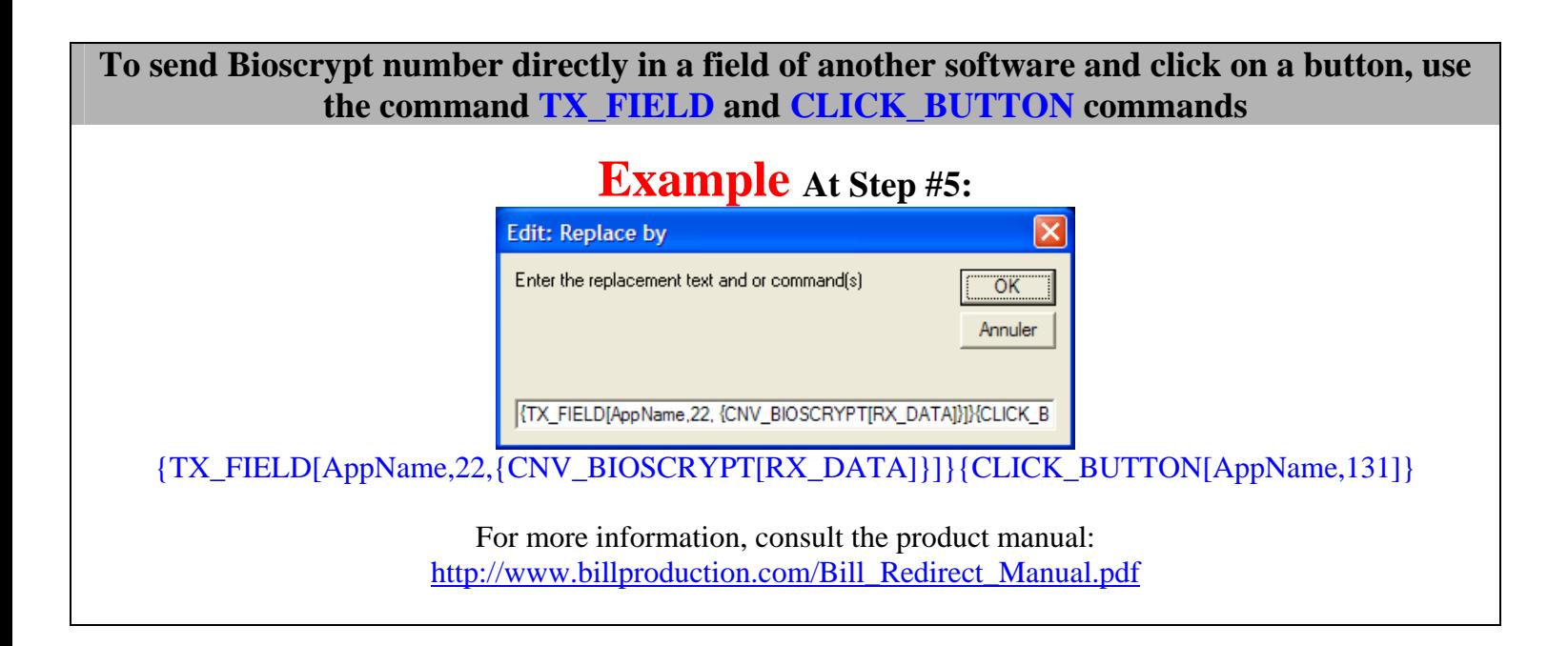

**Optional: Create a log file (Date, Time, UserNumber) readings made by the V-Pass scanner.**

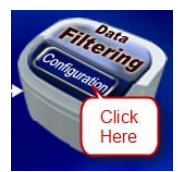

### **Click on button: Configuration**

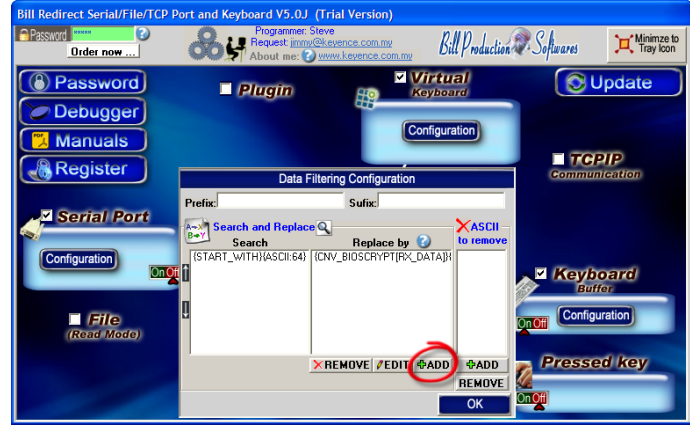

**Click on button: Add** 

**Enter in this field: {ALL\_RX}** 

**Enter in this field:** 

{TX\_FILE[C:\LOG\_VPASS.TXT,{CURDATE:MM-DD-YYYY}{ASCII:9}{CURTIME}{ASCII:9}RX\_DATA]}RX\_DATA

**If you want log file and not receive the number via the keyboard, just uncheck the section Keyboard Buffer.**

**On main screen Click on button: Save Configuration Click on button: Minimize to Tray Icon** 

**At this step If your configuration is correct you can see the each Finger number appear in the file: C:\LOG\_VPASS.TXT**